# **Instalace hostované elektronické spisové služby FLEXI**

Jiří Kratochvíl, 27. 10. 2009

Verze dokumentu 1.0

Instalační balíček *flexi-instace.zip* si prosím stáhněte z webu [http://www.mestovm.cz](http://www.mestovm.cz/) , v záložce *Informace pro obce*, kde bude zveřejněna vždy nejnovější verze instalačních souborů.

- 1. Instalační balíček stáhneme do počítače, doporučuji uložit na plochu, kde jej rozbalíme (extrahujeme) přes pravé tlačítko myši a vybereme položku *rozbalit zde* (extrahovat zde).
- 2. Otevřeme složku *flexi-instalace*

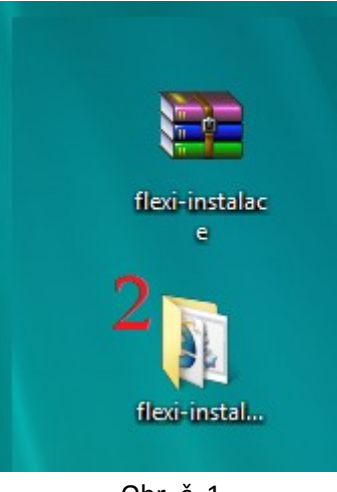

Obr. č. 1

3. Spustíme soubor *start.bat*

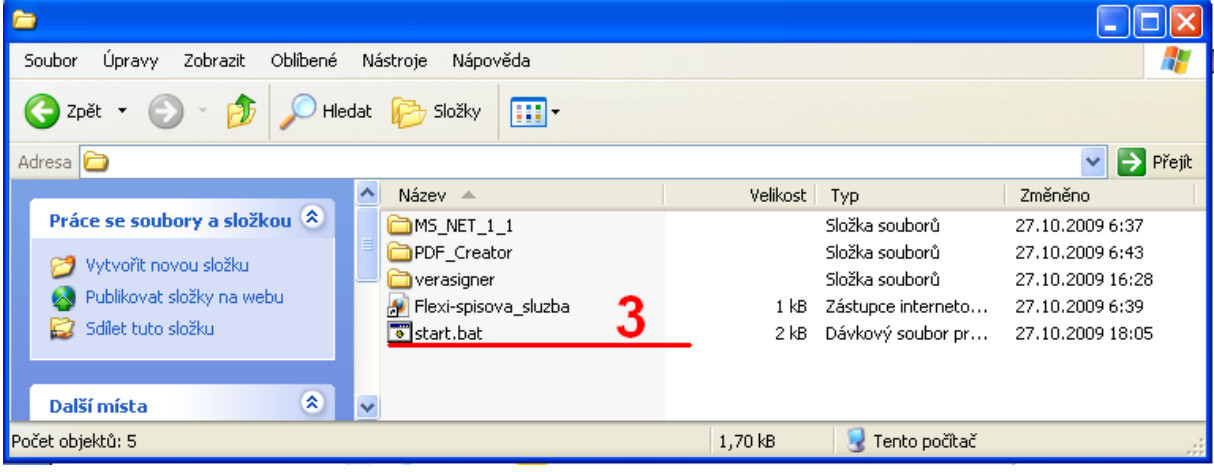

Obr. č. 2

4. Otevře se nám instalační program

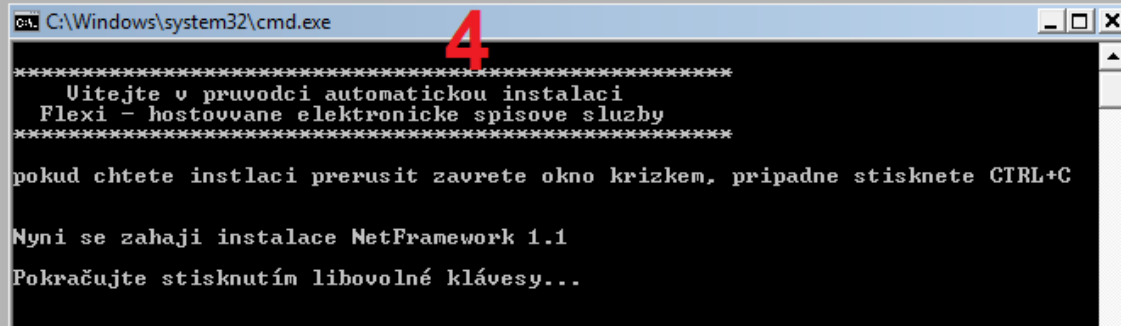

- Obr. č. 3
- 5. Současně s instalačním programem se nám otevře i složka, ve které by měl být nainstalovaný program NetFramework 1.1, který je pro běh programu PDFCreator nezbytný.

Pokud je v počítači již program NetFramework 1.1 nainstalovaný, složka by měla vypadat nějak takto:

| 叵                                                                                      |                           |                 |                     |                     |  |
|----------------------------------------------------------------------------------------|---------------------------|-----------------|---------------------|---------------------|--|
| « framework > v1.1.4322 ><br>م<br>Hledat<br>$^{++}$<br>÷                               |                           |                 |                     |                     |  |
| $\circledcirc$<br>Uspořádat $\bullet$ $\equiv$ Zobrazení $\bullet$ C Zapsat na disk CD |                           |                 |                     |                     |  |
| Oblíbené položky                                                                       | Název                     | Datum změny     | <b>Typ</b>          | Veliki <sup>A</sup> |  |
| Dokumenty                                                                              | 1033                      | 27.10.2009 7:35 | Složka souborů      |                     |  |
|                                                                                        | <b>ASP.NETClientFiles</b> | 27.10.2009 7:35 | Složka souborů      |                     |  |
| Obrázky                                                                                | <b>CONFIG</b>             | 27.10.2009 7:36 | Složka souborů      |                     |  |
| Hudba                                                                                  | <b>MUI</b>                | 27.10.2009 7:35 | Složka souborů.     |                     |  |
| Nedávno změněné<br>Ы                                                                   | Temporary ASP.NET Fi      | 27.10.2009 7:35 | Složka souborů      |                     |  |
| Hledání                                                                                | dataperfcounters.h_       | 15.8.2002 12:44 | Soubor H            |                     |  |
| Veřejné                                                                                | _dataperfcounters         | 15.8.2002 20:29 | Konfigurační nast   |                     |  |
|                                                                                        | _NetworkingPerfCount      | 15.8.2002 12:45 | Soubor <sub>H</sub> |                     |  |
|                                                                                        | Networkingperfcount       | 9.10.2002 11:06 | Konfigurační nast   |                     |  |
|                                                                                        | Accessibility.dll         | 21.2.2003 8:24  | Rozšíření aplikace  |                     |  |
| Složky<br>ㅅ                                                                            |                           | m               |                     |                     |  |
| Položek: 157                                                                           |                           |                 |                     |                     |  |

Obr. č. 4

 $\overline{1}$ 

Pokud program NetFramework v počítači není nainstalován, zobrazí se obsah složka takto:

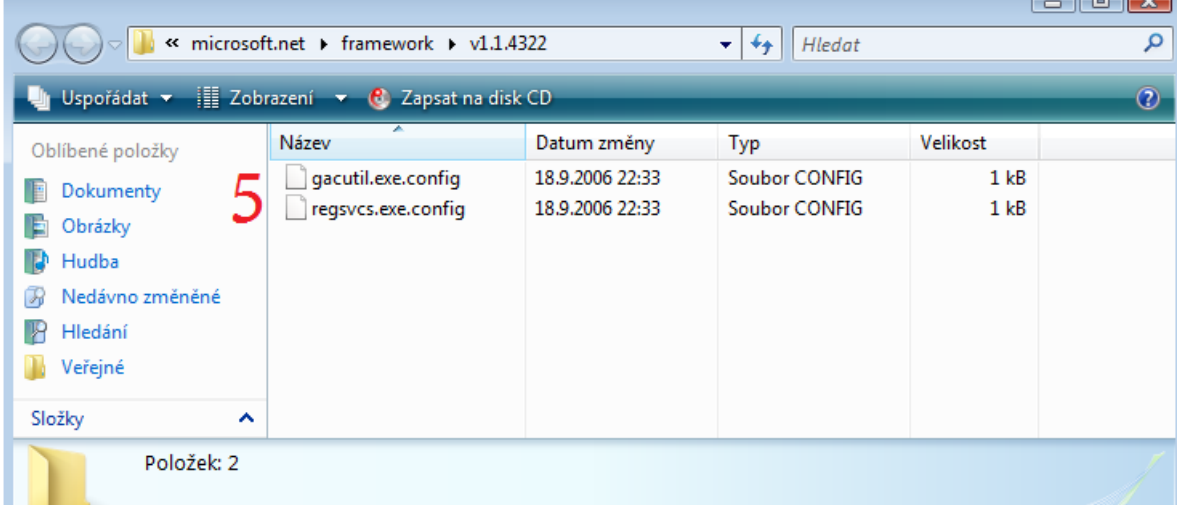

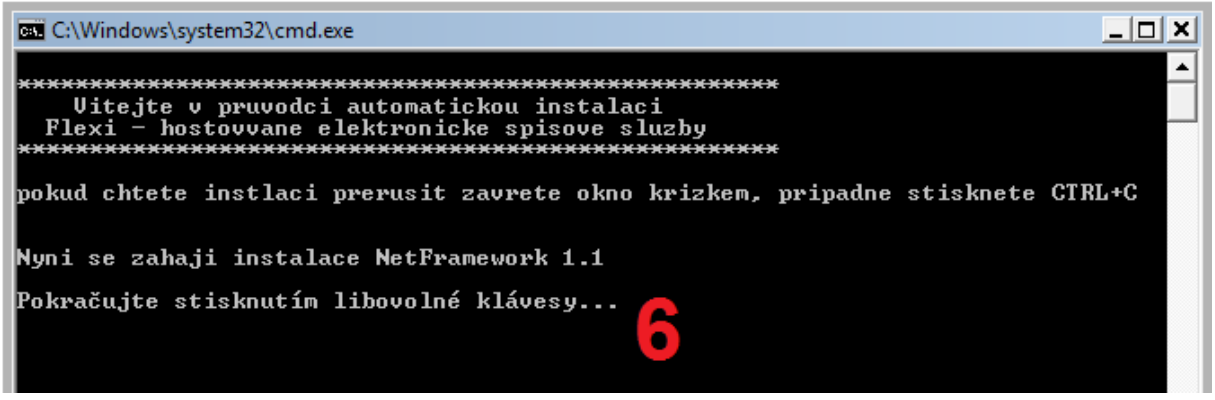

Obr. č. 5

7. Pokud tedy je již program NetFramework 1.1 v počítači nainstalován klikneme na NE a pokračujeme bodem č. 12. Pokud chceme program NetFramework 1.1 instalovat klikneme na ANO

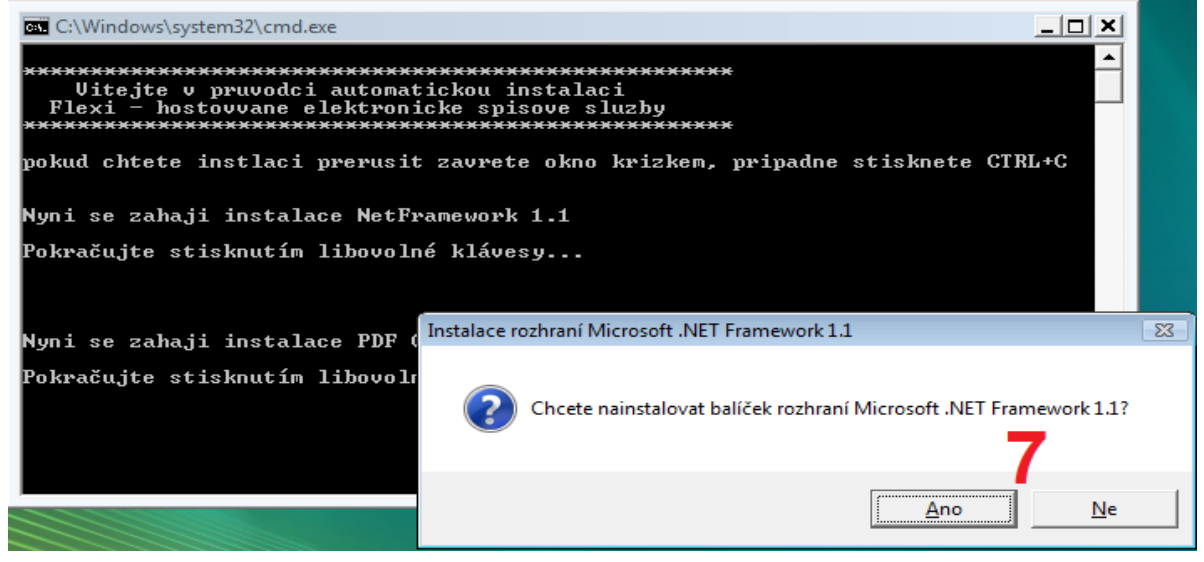

Obr. č. 6

- 8. Spustí se nán instalace programu NetFramework 1.1. Klikneme na *Souhlasím*
- 9. Klineme na *Instalovat*

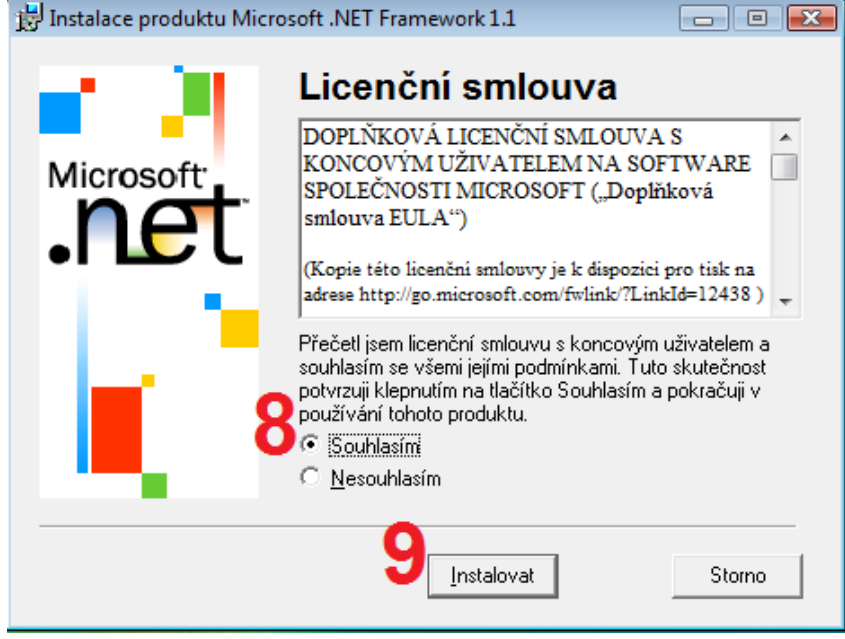

Obr. č. 7

10. Program se nyní instaluje do počítače, prosím na nic neklikejte!

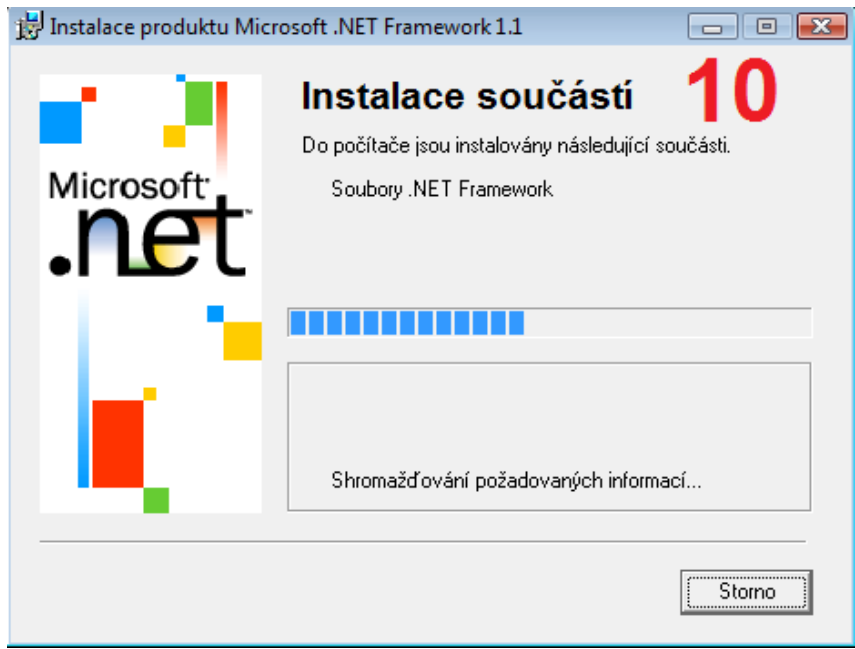

Obr. č. 8

11. Instalace je dokončena. Klikneme na *OK*

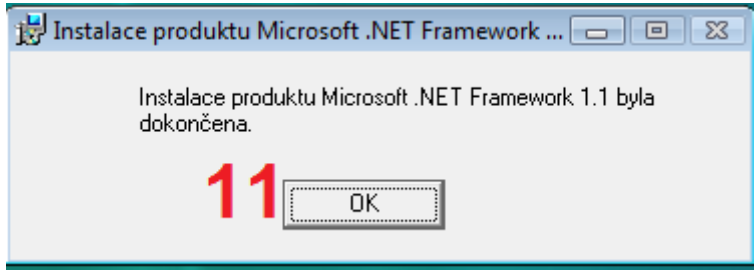

Obr. č. 9

12. Vrátíme se zpět do instalačního programu a stiskneme libovolnou klávesu (doporučeno Enter nebo mezerník)

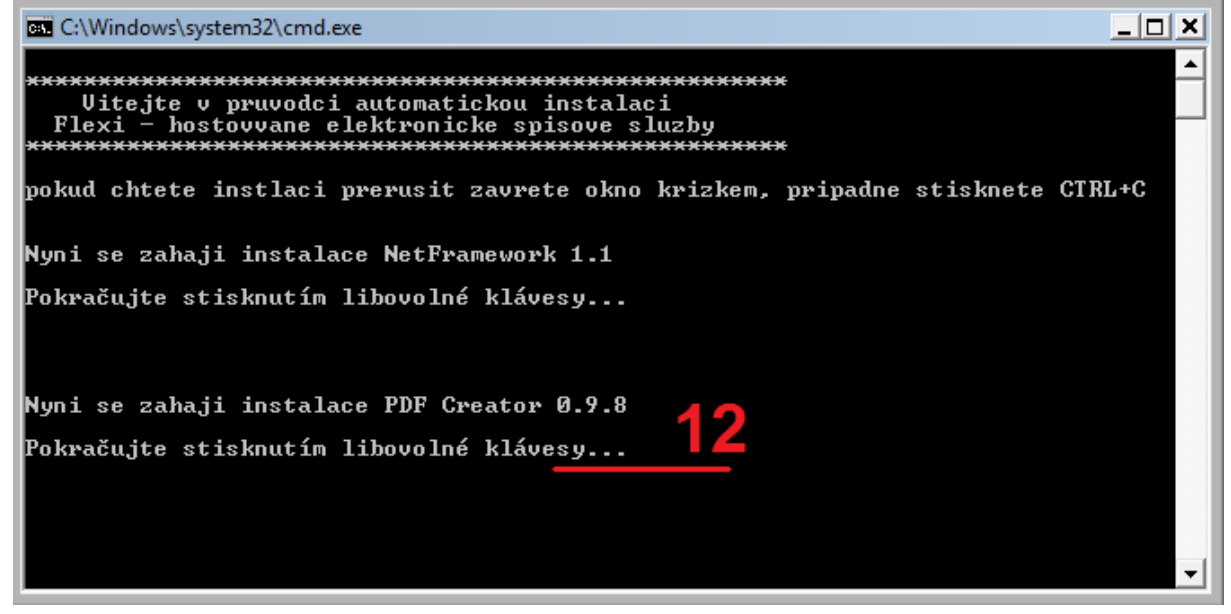

Obr. č. 10

13. Spustí se nám instalace programu PDF Creator. Klikneme na tlačítko *OK*

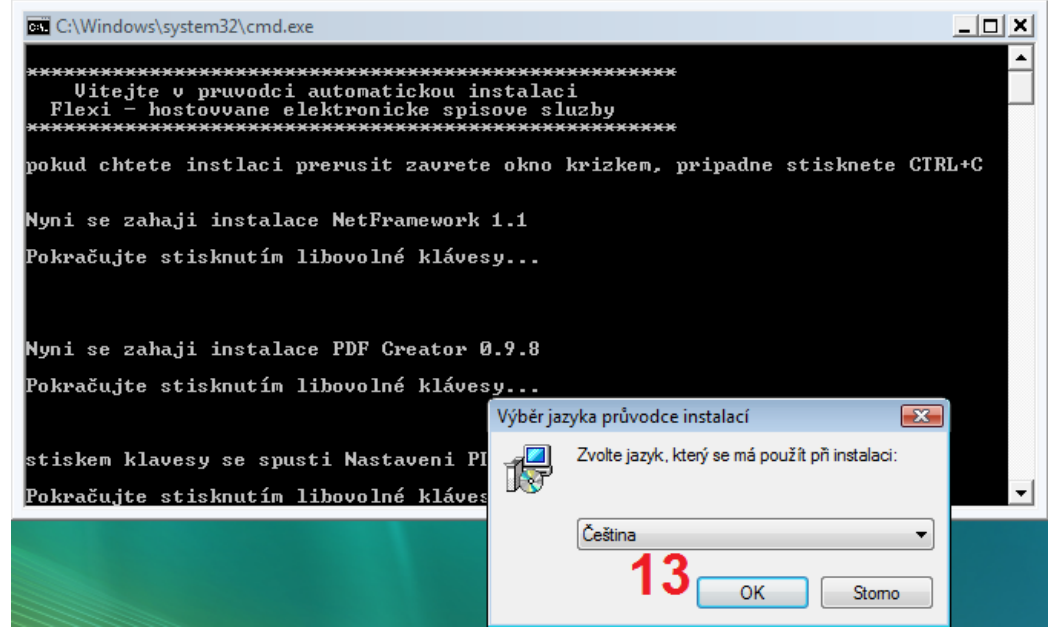

Obr. č. 11

14. Klikneme na *Další >*

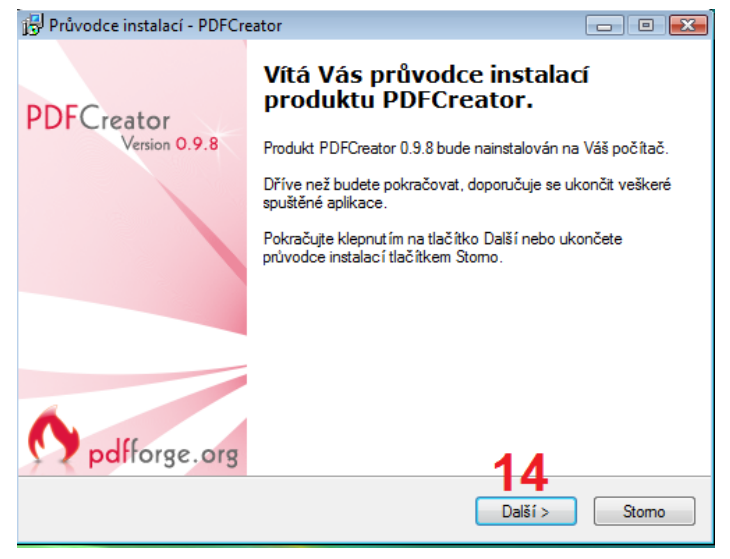

Obr. č. 12

- 15. Vybereme možnost *Souhlasím s podmínkami licenční smlouvy*
- 16. Klikneme na *Další >*

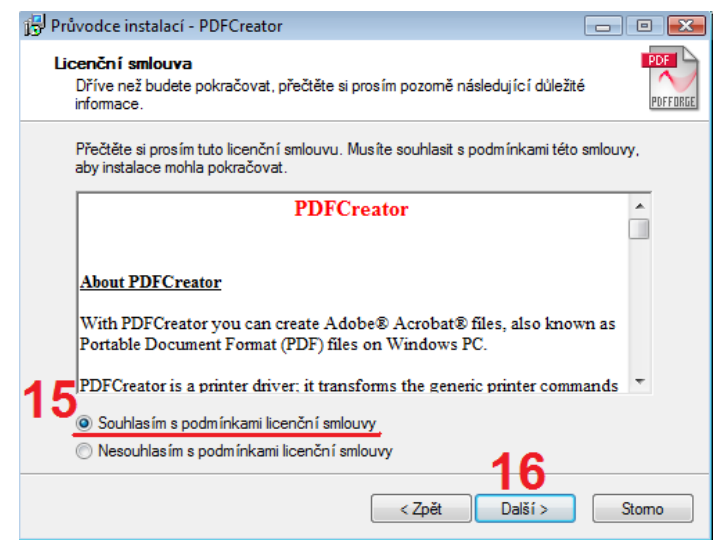

Obr. č. 13

17. Vybereme *Standardní instalace* a klikneme na *Další >*

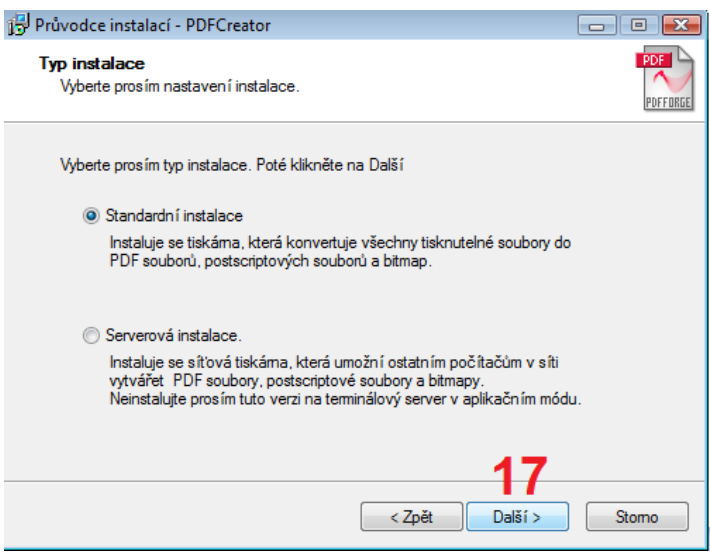

Obr. č. 14

#### 18. Klikneme na *Další >*

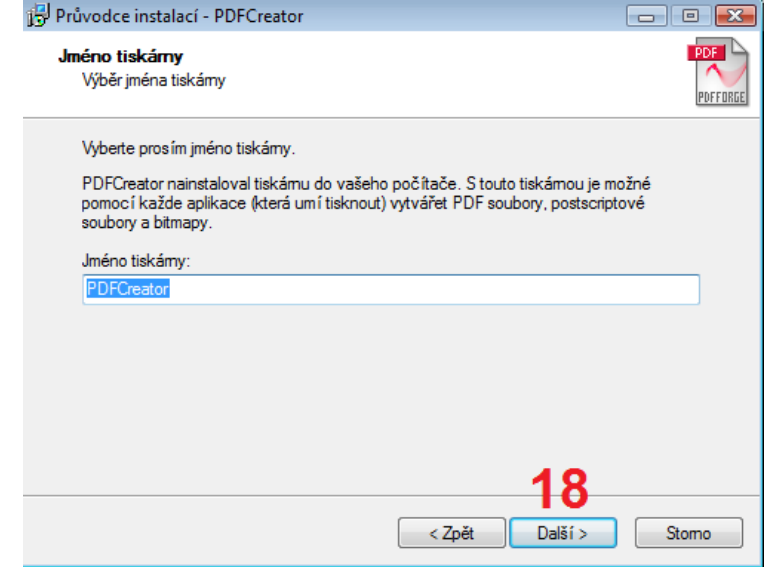

Obr. č. 15

19. Klikneme na *Další >*

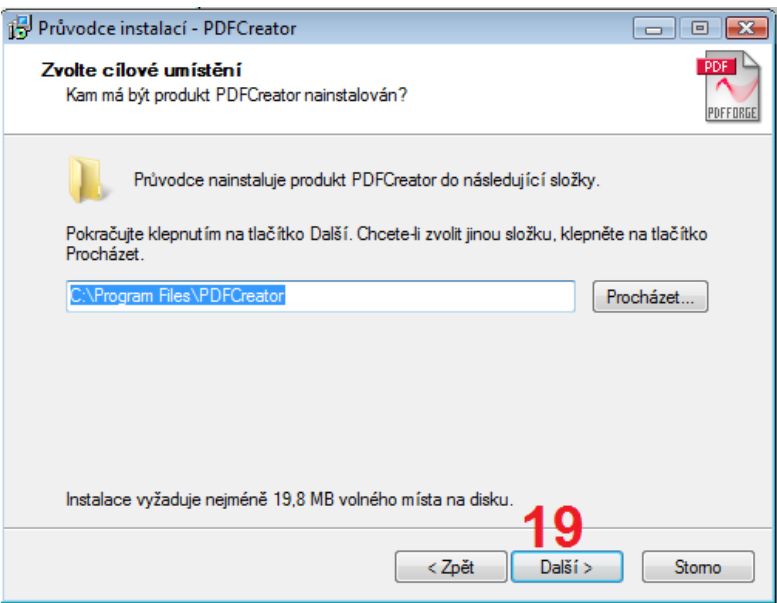

Obr. č. 16

- 20. Odtrhneme možnost *Nastavvit Yahoo!*
- 21. Klikneme na *Další >*

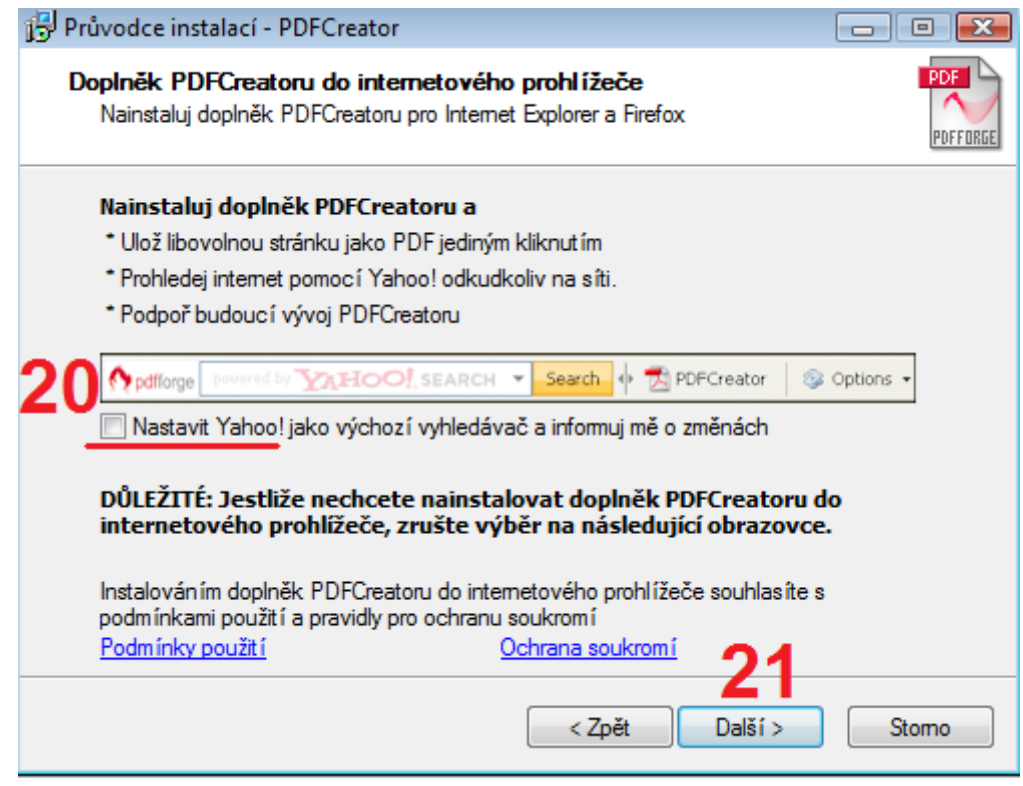

Obr. č. 17

- 22. Odtrhneme *Doplněk PDFCreatoru*
- 23. Klikneme na *Další >*

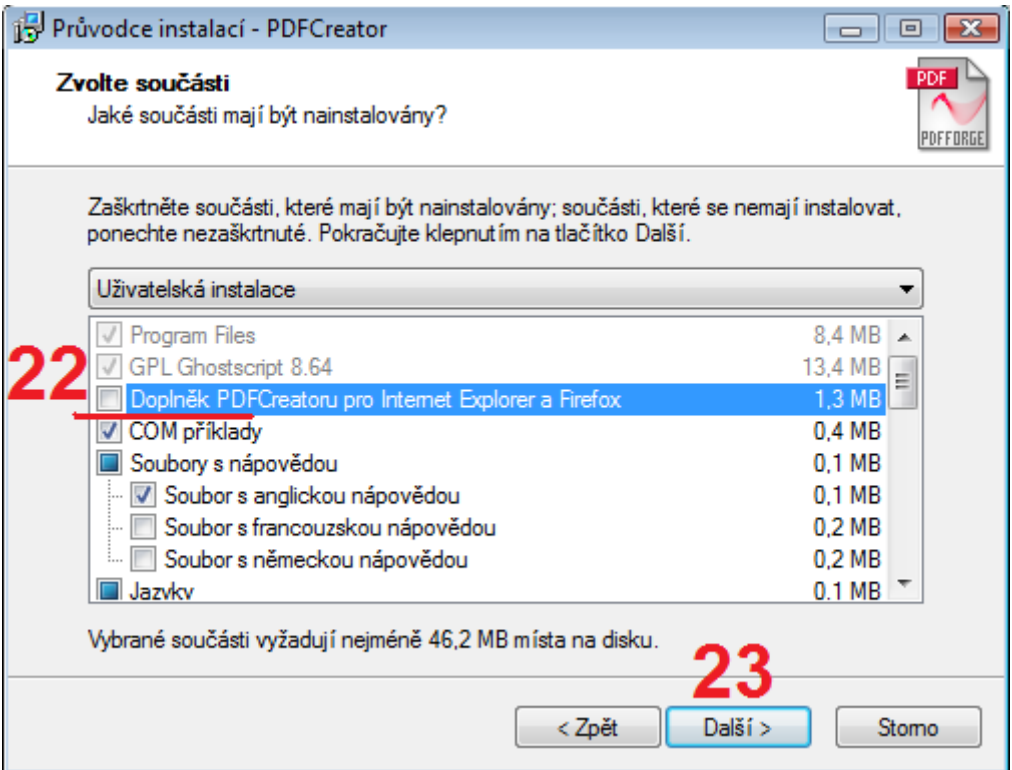

Obr. č. 18

24. Klikneme na *Další >*

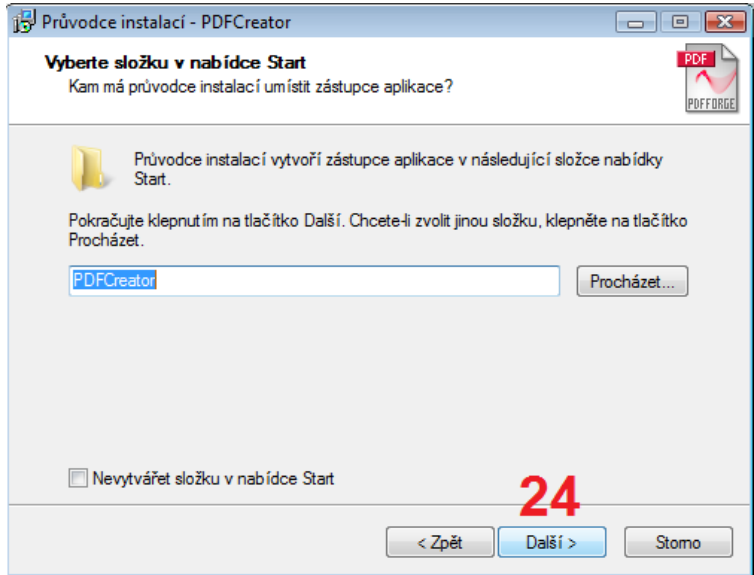

Obr. č. 19

#### 25. Klikneme na *Další >*

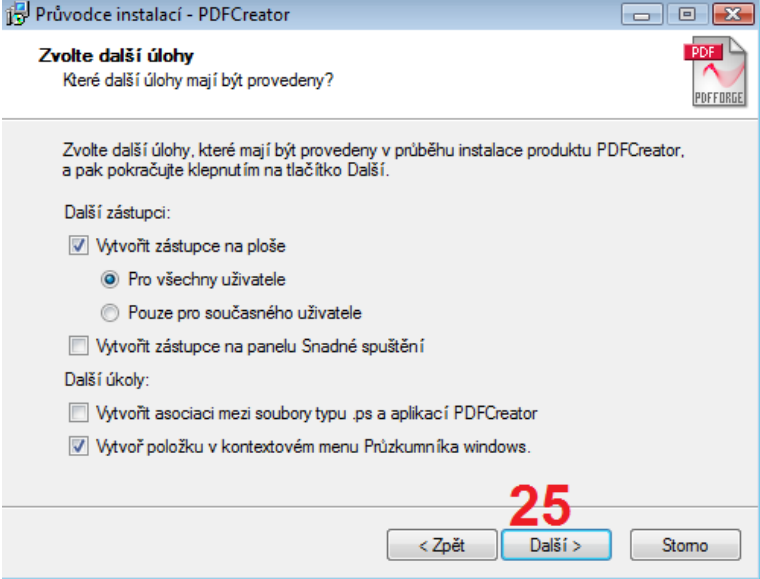

Obr. č. 20

#### 26. Klikneme na *Instalovat*

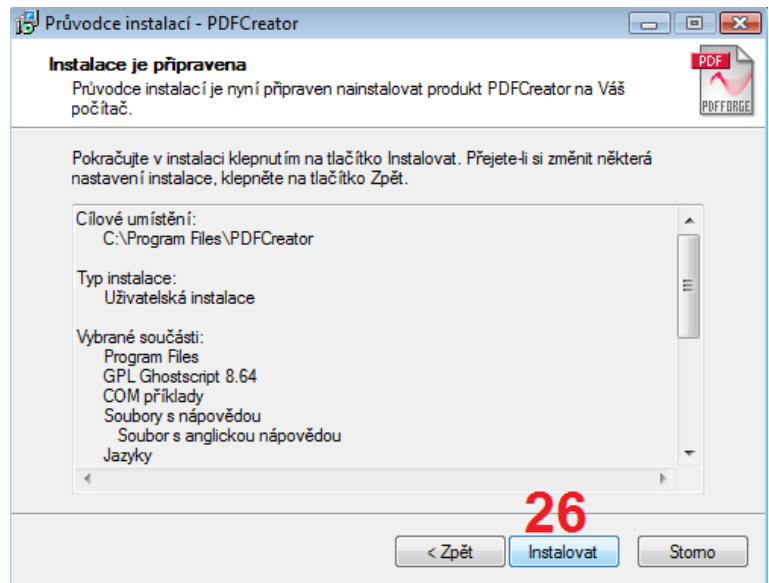

Obr. č. 21

27. Nyní se program PDF Creator instaluje

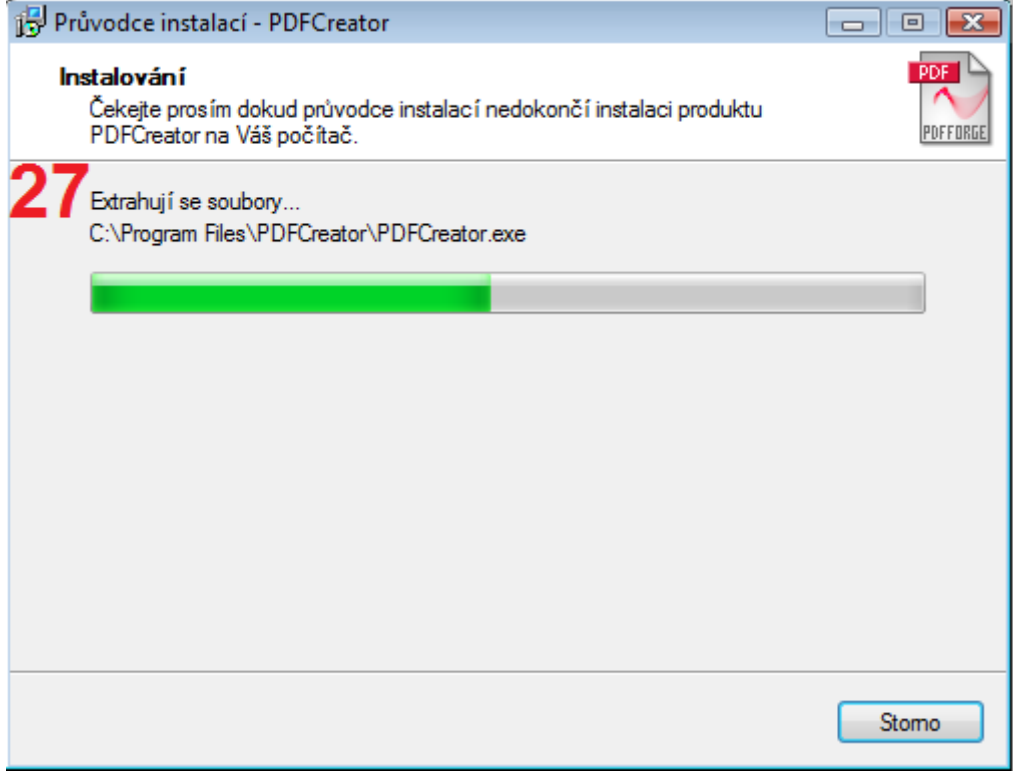

Obr. č. 22

28. Program PDF Creator je nainstalovaný. Klikneme na *Dokončit*

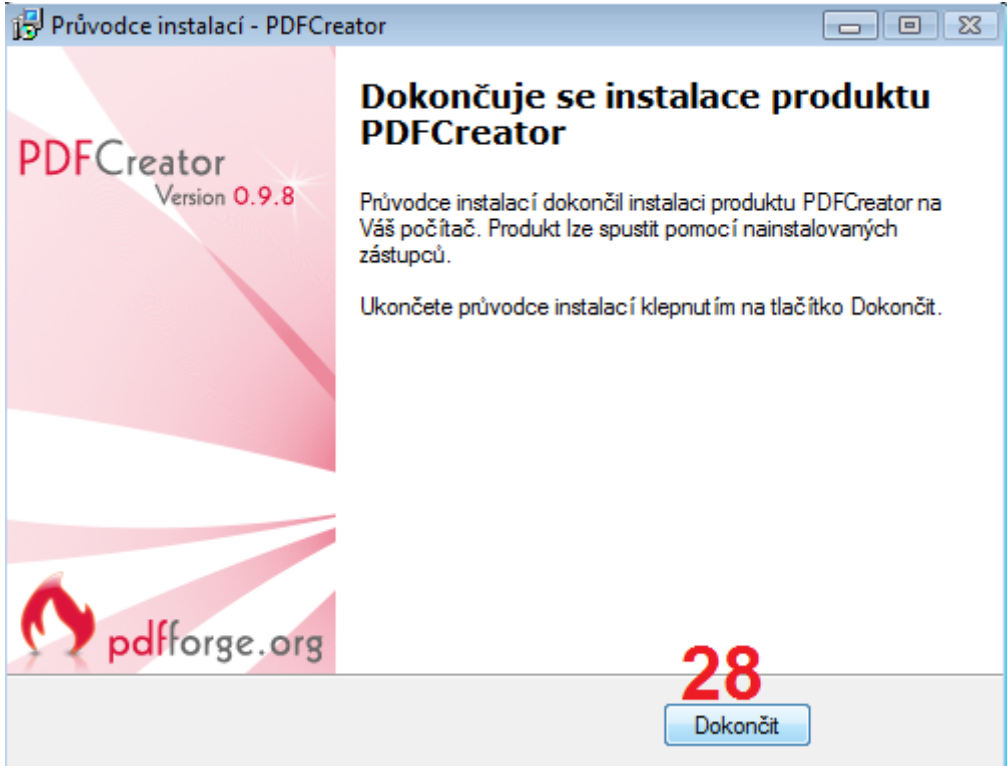

Obr. č. 23

| <b>B.</b> C:\Windows\system32\cmd.exe                                                       | - 10 |
|---------------------------------------------------------------------------------------------|------|
| Uitejte v pruvodci automatickou instalaci<br>Flexi - hostovvane elektronicke spisove sluzby |      |
| pokud chtete instlaci prerusit zavrete okno krizkem, pripadne stisknete CTRL+C              |      |
| Nyni se zahaji instalace NetFramework 1.1<br>Pokračujte stisknutím libovolné klávesy        |      |
|                                                                                             |      |
|                                                                                             |      |
| Nyni se zahaji instalace PDF Creator 0.9.8                                                  |      |
| Pokračujte stisknutím libovolné klávesy                                                     |      |
| stiskem klavesy se spusti Nastaveni PDFCreatoru                                             |      |
| Pokračujte stisknutím libovolné klávesy                                                     |      |

Obr. č. 24

30. Spustí se nám program PDF Creator. Vybereme *Tiskárna* a klikneme na položku *Možnosti*

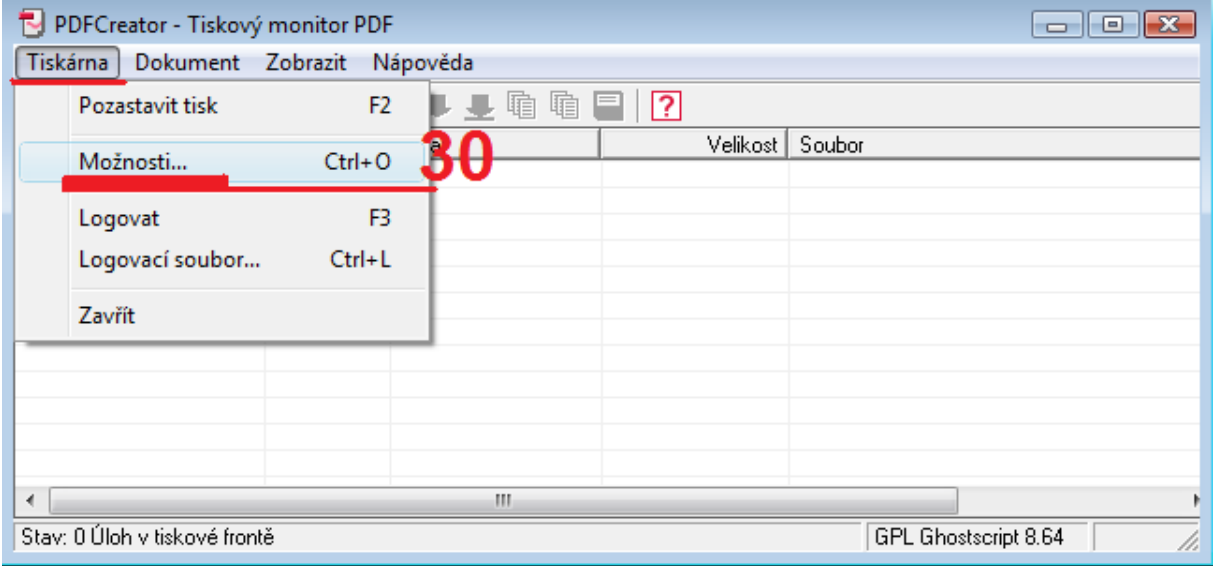

Obr. č. 25

- 31. Klineme na *Uložit*
- 32. Klikneme na pole *Standardní formát pro ukládání*
- *33.* Vybereme možnost *PDF/A-1b* **!!! Důležité !!!**
- 34. Doporučujeme podepisovat přes program VeraSigner

Pokud přesto chceme podepisovat dokumenty pomocí programu PDF Creator klikneme na tlačítko *Formáty*

Pro podepisování přes PDF Creator je nutné mít certifikát uložený na disku počítače nebo usb flash disku ve formátu Pfx/P12.

Pokud máme podpis na tokenu, je nutné podepisovat přes VeraSigner.

Pokud tedy budeme podepisovat pomocí programu VeraSigner klikneme na tlačítko *Uložit* a přejdeme k bodu č. 42

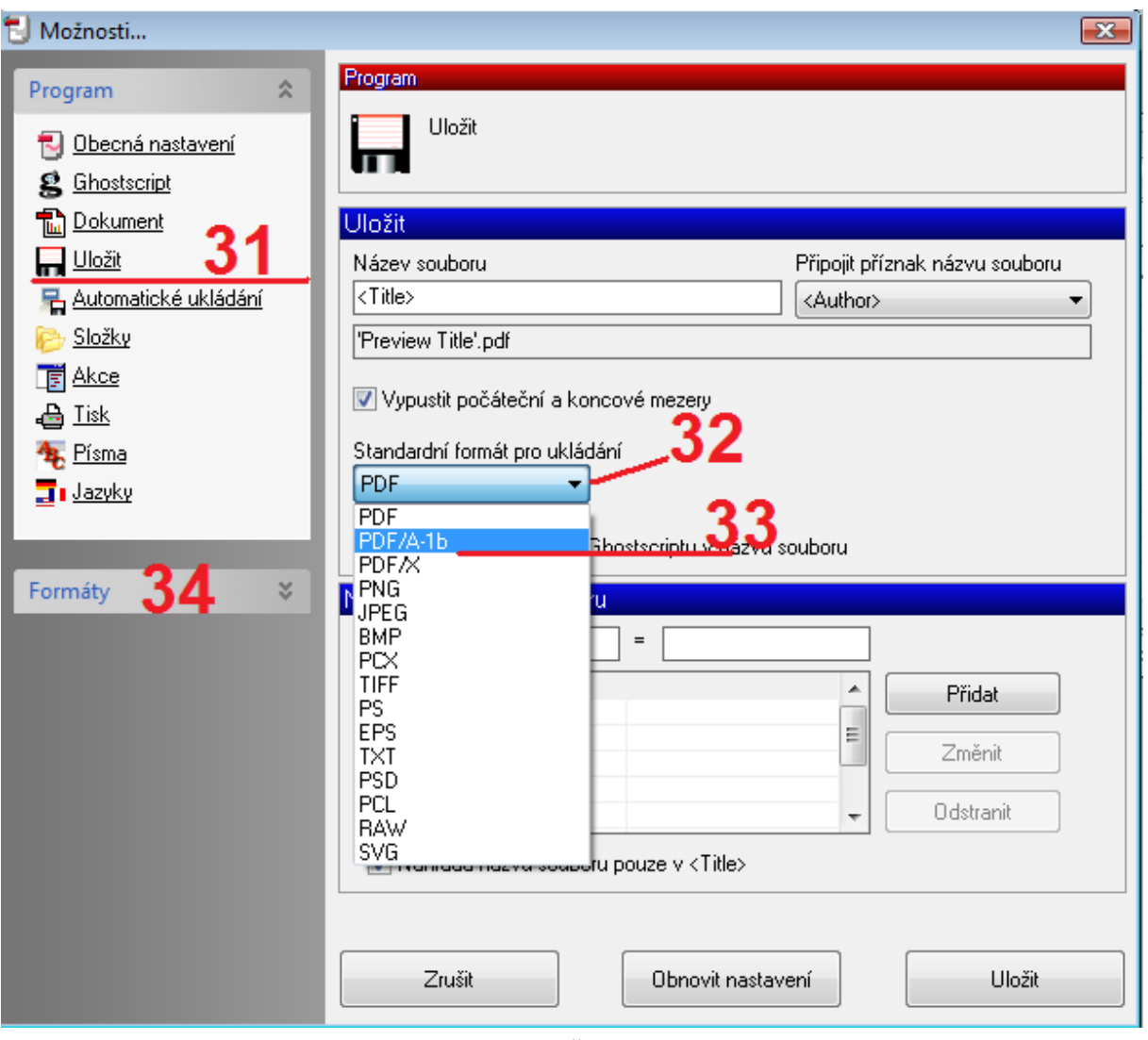

Obr. č. 26

- 35. Klikneme na *Podpisy*
- *36.* Zatrhneme *Podepsat PDF soubor*
- 37. Klikneme na …

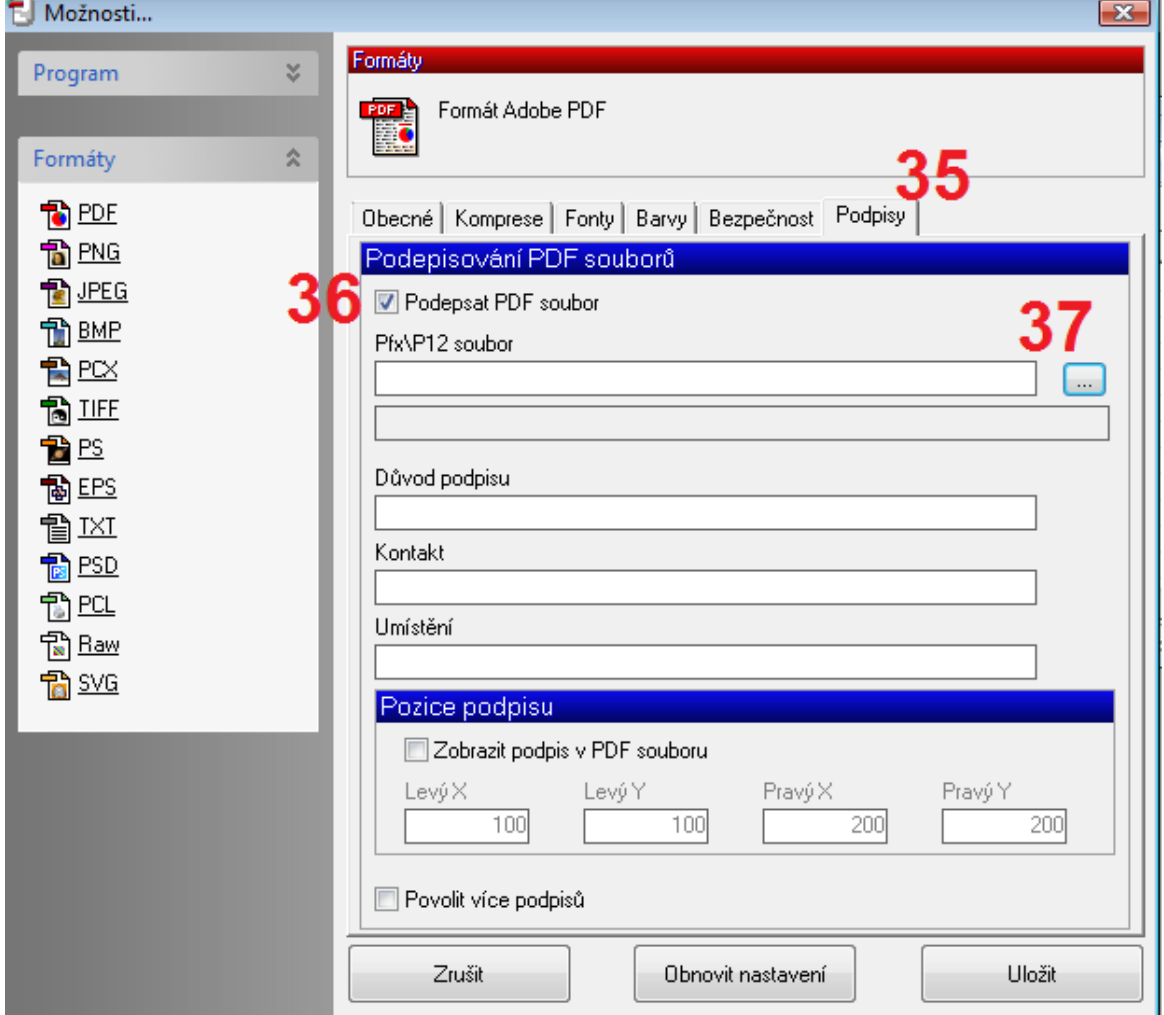

Obr. č. 27

- 38. Otevře se nám průzkumník, ve kterém najdeme trvalé umístění našeho certifikátu
- 39. Klikneme na *Otevřít*

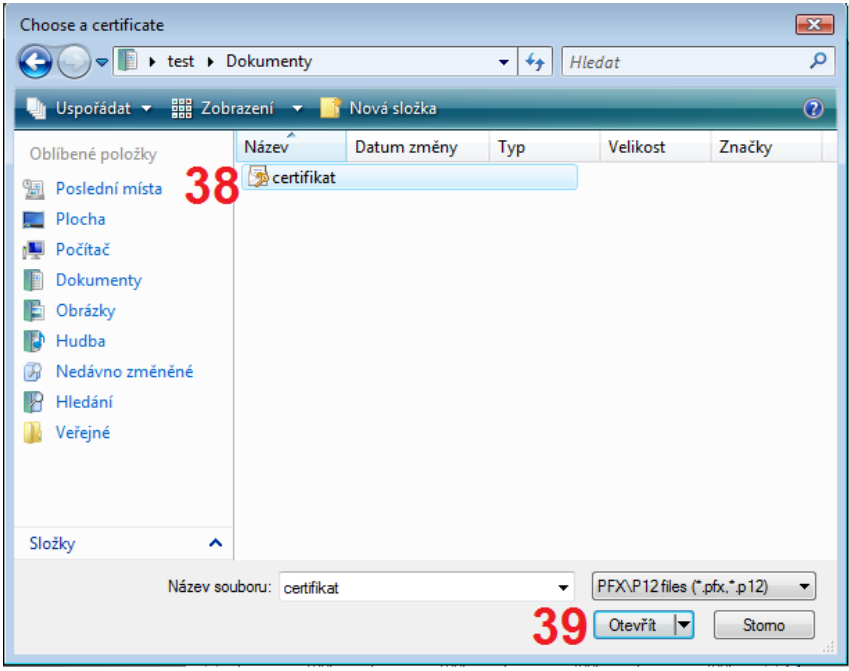

Obr. č. 28

40. Zatrhneme *Zobrazit podpis v PDF souboru* a zadáme souřadnice 40, 5, 200, 55

41. Klikneme na *Uložit*

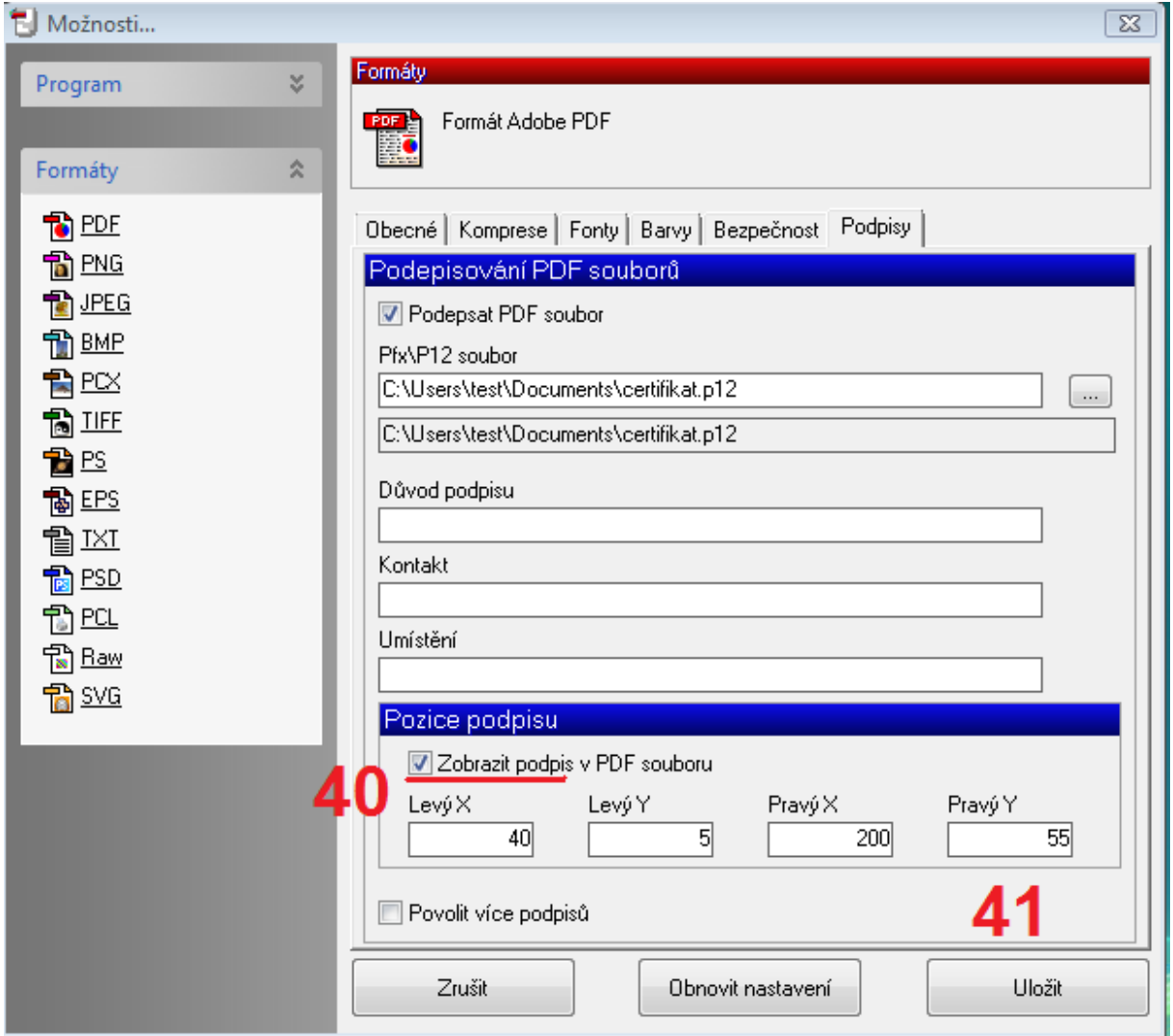

Obr. č. 29

Tímto dojde k vytvoření složky PDF na disku C:, která nám bude sloužit pro ukládání podepsaných pdf souborů

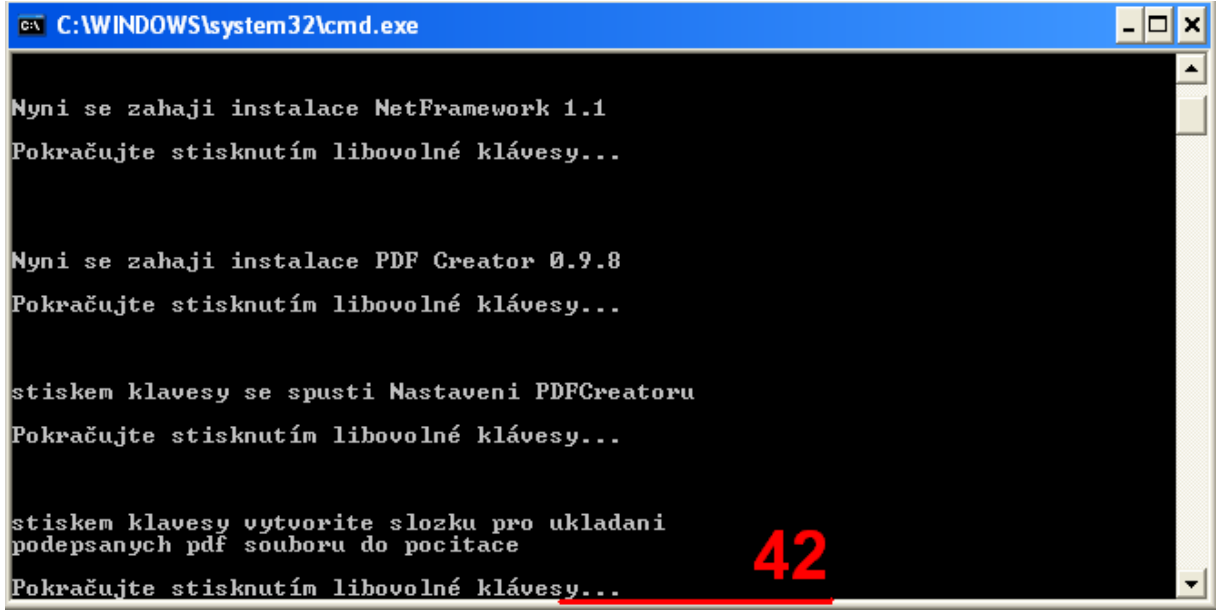

#### Obr. č. 30

43. Nyní stiskneme libovolnou klávesu (doporučeno Enter nebo mezerník) Tímto se nám vytvoří na disku C: složka Verasigner do které se nakopírují spouštěcí soubory. Zároveň se nám na ploše vytvoří zástupce pro spuštění programu VeraSigner

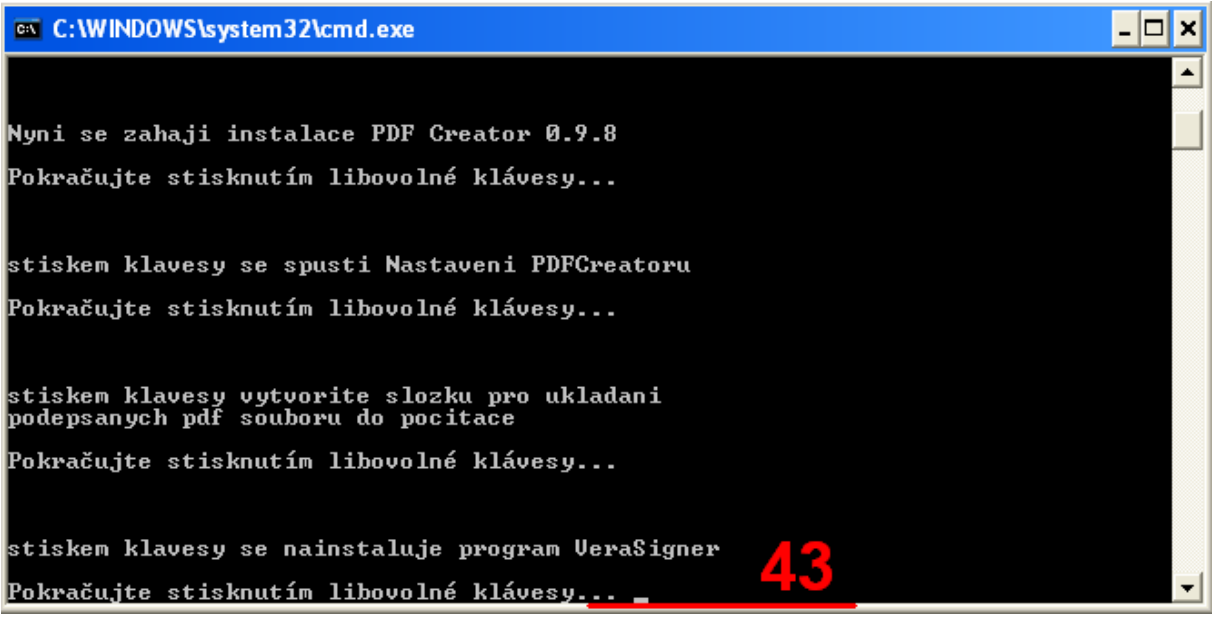

Obr. č. 31

44. Nyní je třeba k počítači připojit token pokud jej mám a budu chtít certifikát, který je na tokenu použít pro podepisování dokumentů.

Pokud token nemám, nic se neděje a pokračuji dále.

Pokračujeme stisknutím libovolné klávesy (doporučeno Enter nebo mezerník)

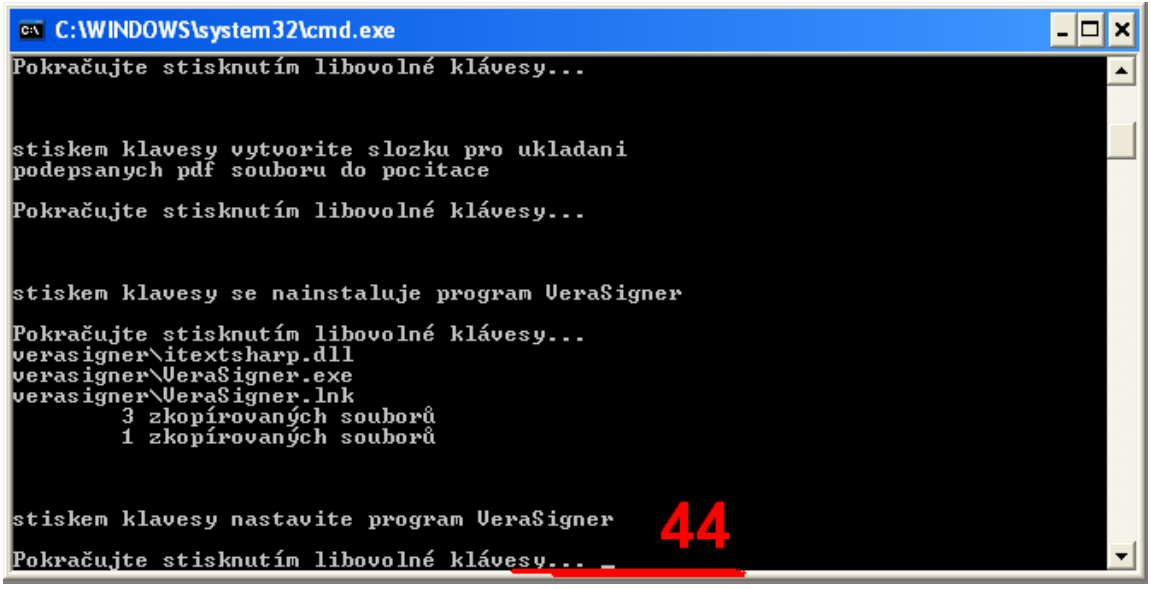

### Obr. č. 32

- 45. Spustí se nám program VeraSigner Elektronický podpis
- 46. Vyberu svůj podpis *Postsignum Quali..*
- 47. Vyberu kliknutím na obdélník, kde chci mít podpis umístěn. Doporučeno vpravo dole.
- 48. Kliknu na *Dokončit*

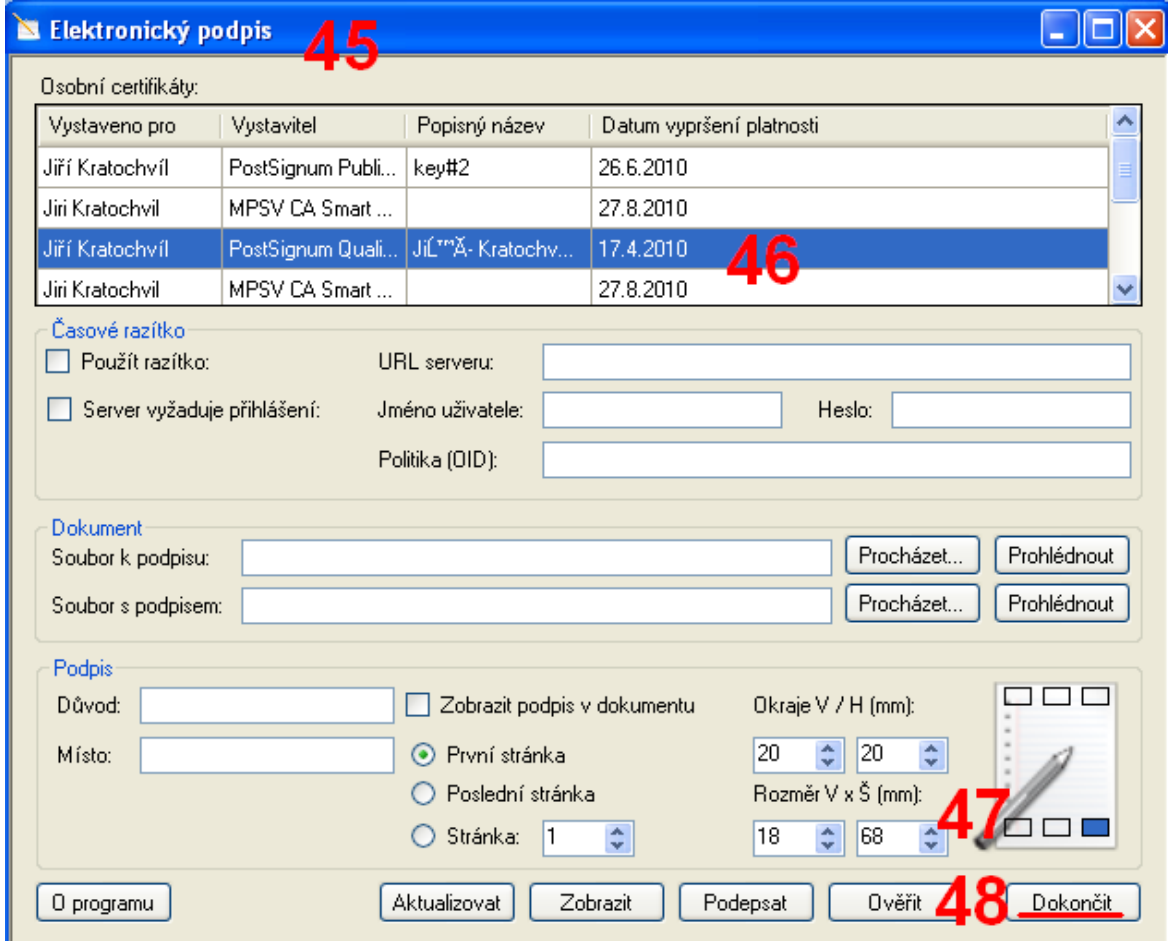

Tímto se nám vytvoří na ploše zástupce Flexi-spisova\_sluzba pomocí kterého budeme přistupovat k Flexi – hostované elektronické spisové službě

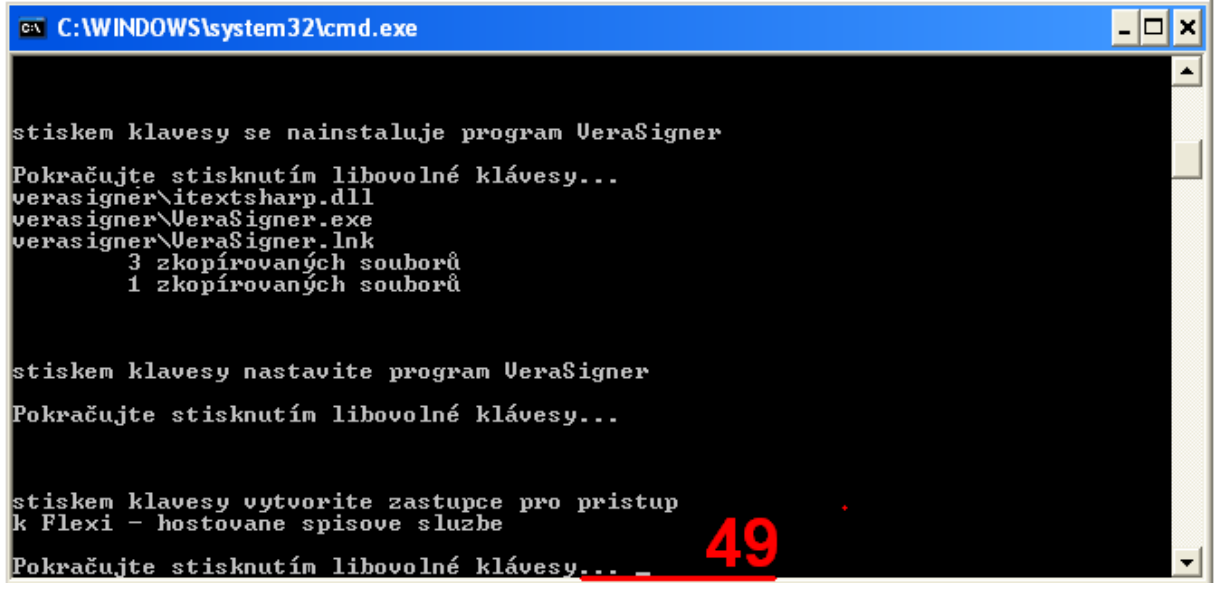

Obr. č. 34

50. Nyní stiskneme libovolnou klávesu (doporučeno Enter nebo mezerník

Tímto dojde k zavření okna s instalací a instalace je dokončena

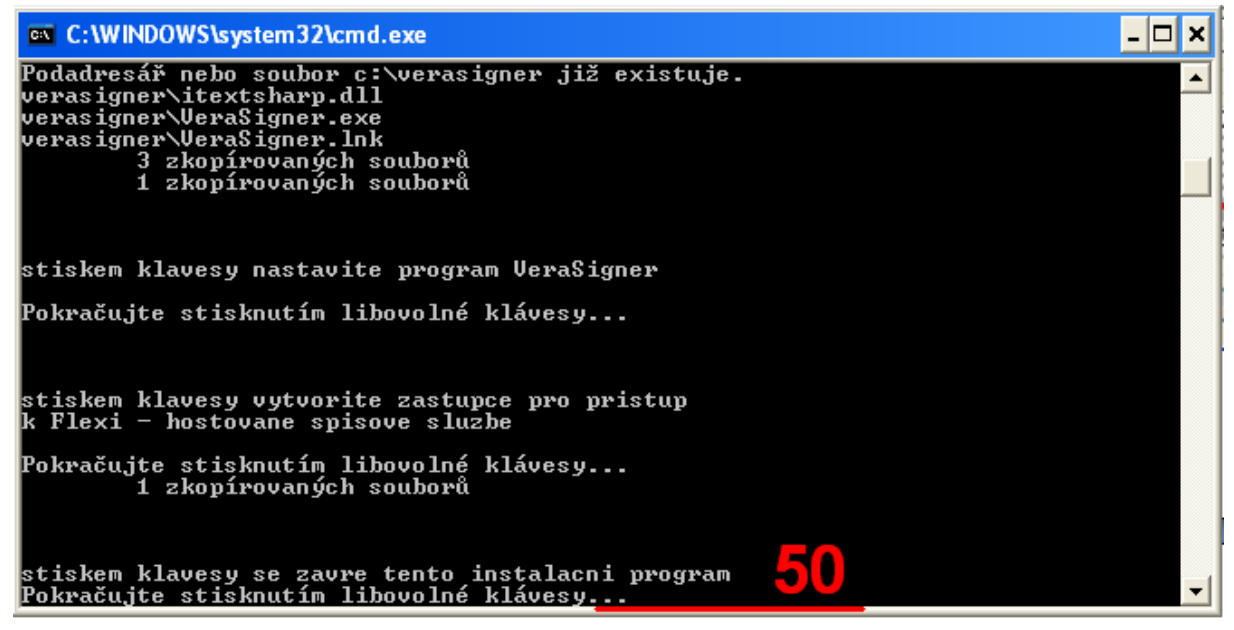

Obr. č. 35

Adresa pro přístup k Flexi – hostované elektronické spisové službě je

## **[http://flexi.mestovm.cz](http://flexi.mestovm.cz/)**

V případě problémů mě můžete kontaktovat v pracovní dny na čísle 566 781 152 nebo na emailu [kratochvil@mestovm.cz](mailto:kratochvil@mestovm.cz)